# **Электронные дневники и журналы www.web2edu.ru**

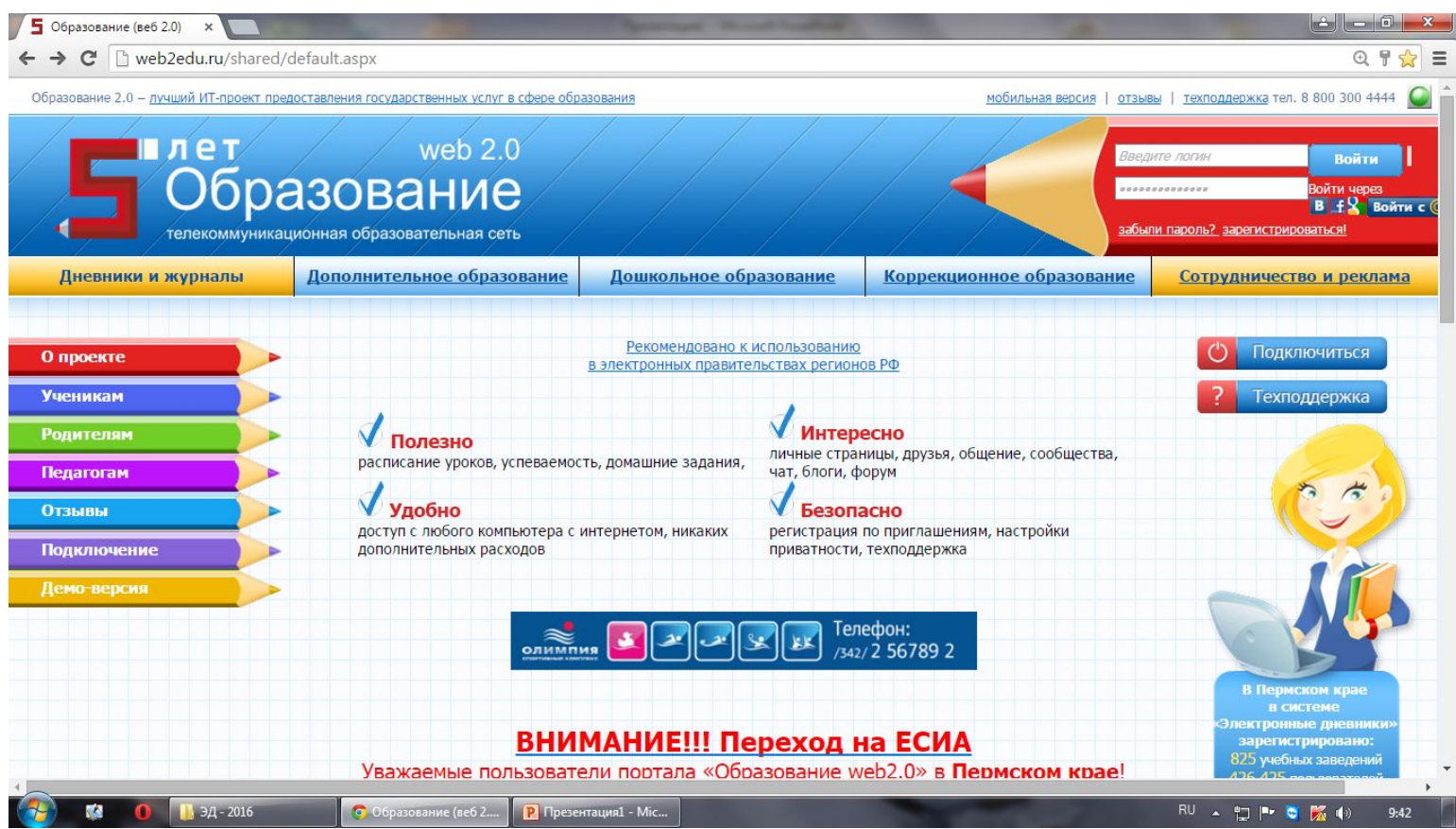

### **Ваши шаги:**

- **• Регистрация на портале: https://www.gosuslugi.ru/**
- **1. Предварительная регистрация**
- **2. Ввод личных данных**
- **3. Проверка введенных данных**
- **4. Подтверждение личности**
- **• Регистрация на портале: https:// web2edu.ru**
	- **Привязка аккаунта ЕСИА к пользователю:**
- **1. Авторизация на портале**
- **2. Личная страница-Профиль-Привязка аккаунта (внизу страницы «Профиль» выбрать «Добавить привязку к ЕСИА, см. значок)**

iê. Образование (веб 2.0) son B 日早会  $\mathbf{C}$  | web2edu.ru/shared/default.aspx Ξ **)бразование** Войти через .............. B f & Boйти с забыли пароль? зарегистрироваться! телекоммуникационная образовательная сеть Дошкольное образование Коррекционное образование Дополнительное образование Дневники и журналы Сотрудничество и реклама Рекомендовано к использованию Подключиться О проекте в электронных правительствах регионов РФ **Ученикам** Техподдержка **Интересно Родителям** Полезно личные страницы, друзья, общение, сообщества, расписание уроков, успеваемость, домашние задания, чат, блоги, форум Педагогам Удобно **Отзывы** Безопасно доступ с любого компьютера с интернетом, никаких регистрация по приглашениям, настройки Подключение дополнительных расходов приватности, техподдержка Демо-версия Запись детей в Центр плавания Осенний цикл В Пермском крае в системе Электронные дневники» ВНИМАНИЕ!!! Переход на ЕСИА зарегистрировано: 825 учебных заведений Уважаемые пользователи портала «Образование web2.0» в Перм bae! 426 425 пользователей С 1 сентября 2015 года вход на портал будет осуществля **лько через** Сейчас на сайте  $Ba$   $P\Phi$ . ЕСИА на основании законодательства пре-179 пользователей Подробнее. За вчера 0 оценок, ww.olympiaperm.ru

RU 4 四 P 5 图 (V)

 $9:41$ 

 $A = 2016$ 

Образование (веб 2....

Р Презентация1 - Mic...

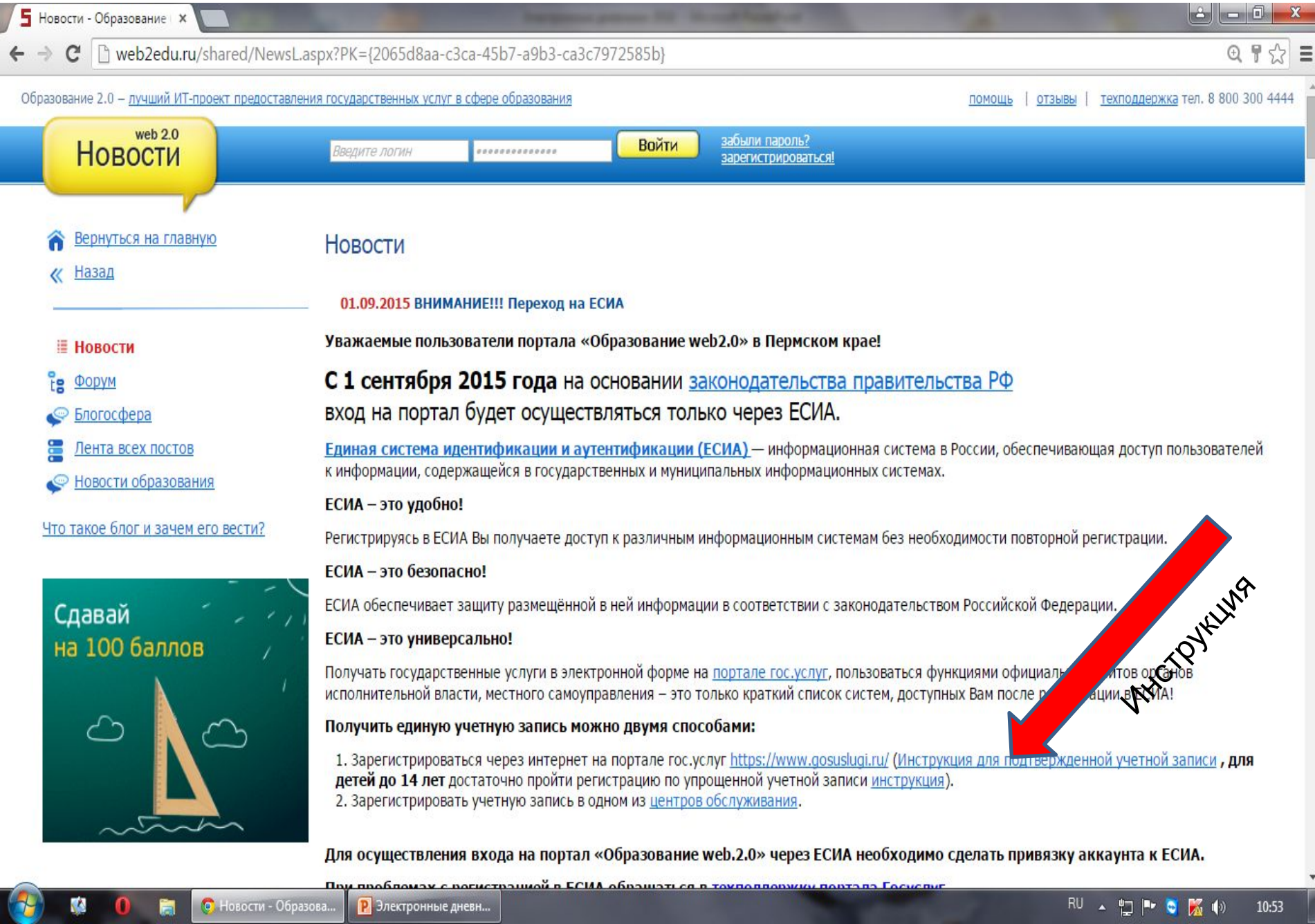

 $\mathbb{Z}$  $\equiv$ 

| b vsegosuslugi.ru/registraciya-na-saite-gosuslugi/

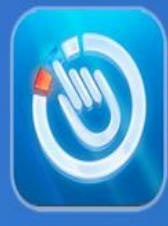

### **НАВИГАТОР** ПО ПОРТАЛУ ГОСУСЛУГИ.РУ

**О** Регистрация на сай...

### Как зарегистрироваться на портале госуслуг Gosuslugi.ru

Прежде чем Вы начнете пользоваться государственными услугами через интернет не выходя из дома и не тратя время в очередях, Вам необходимо зарегистрироваться на портале госуслуг Gosuslugi.ru. Процесс создания учетной записи рассмотрим пошагово ниже, уделив каждому этапу регистрации отдельное внимание. Важно знать, что на портале имеются следующие уровни учетных записей: упрощенная, стандартная и подтвержденная. Для полноценного пользования порталом и получения услуг, таких как оформление загранпаспорта, Вам необходимо завести подтвержденный аккаунт. Для этого в дальнейшем Вам потребуется подтвердить личность, введя персональный код, который Вы сможете получить несколькими способами.

#### Содержание:

 $1.34 - 2016$ 

Инструкция  $\boldsymbol{\delta}$ Шаг 1. Предварительная регистрация Шаг 2. Ввод личных данных  $\boldsymbol{\Omega}$ Шаг 3. Проверка введенных данных К началу страницы **6** Шаг 4 Полтверждение личности

**Р** Электронные дневн...

Я хочу...

- ← Оформить загранпаспорт через интернет
- С Зарегистрироваться на портале госуслуг
- ← Проголосовать на сайте Российская общественная инициатива

Сохранить страницу в социальную сеть

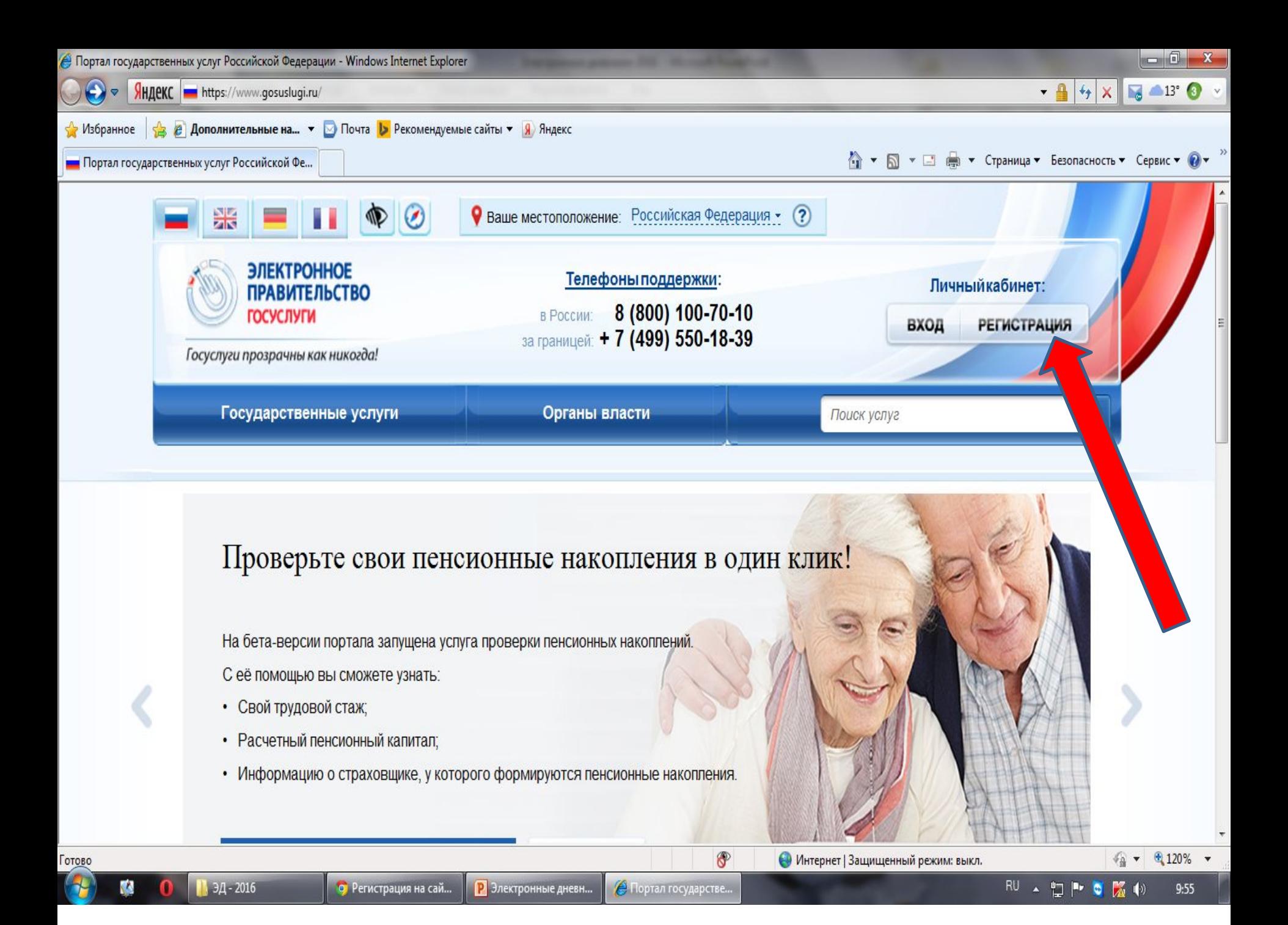

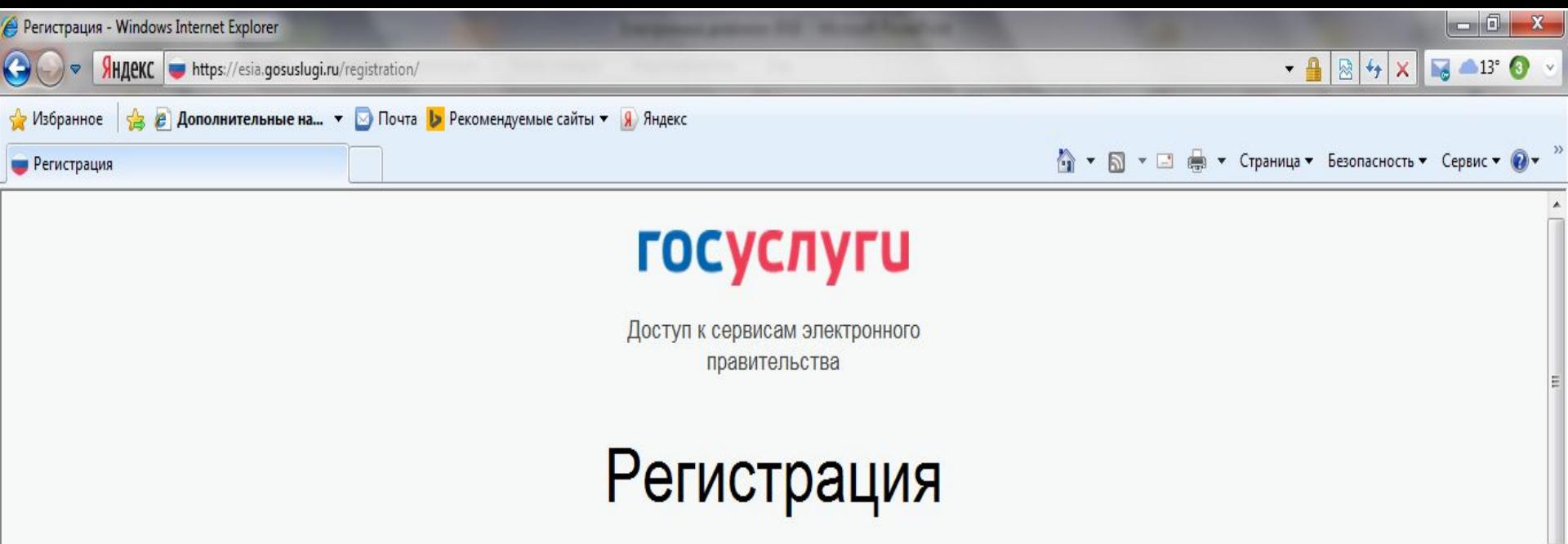

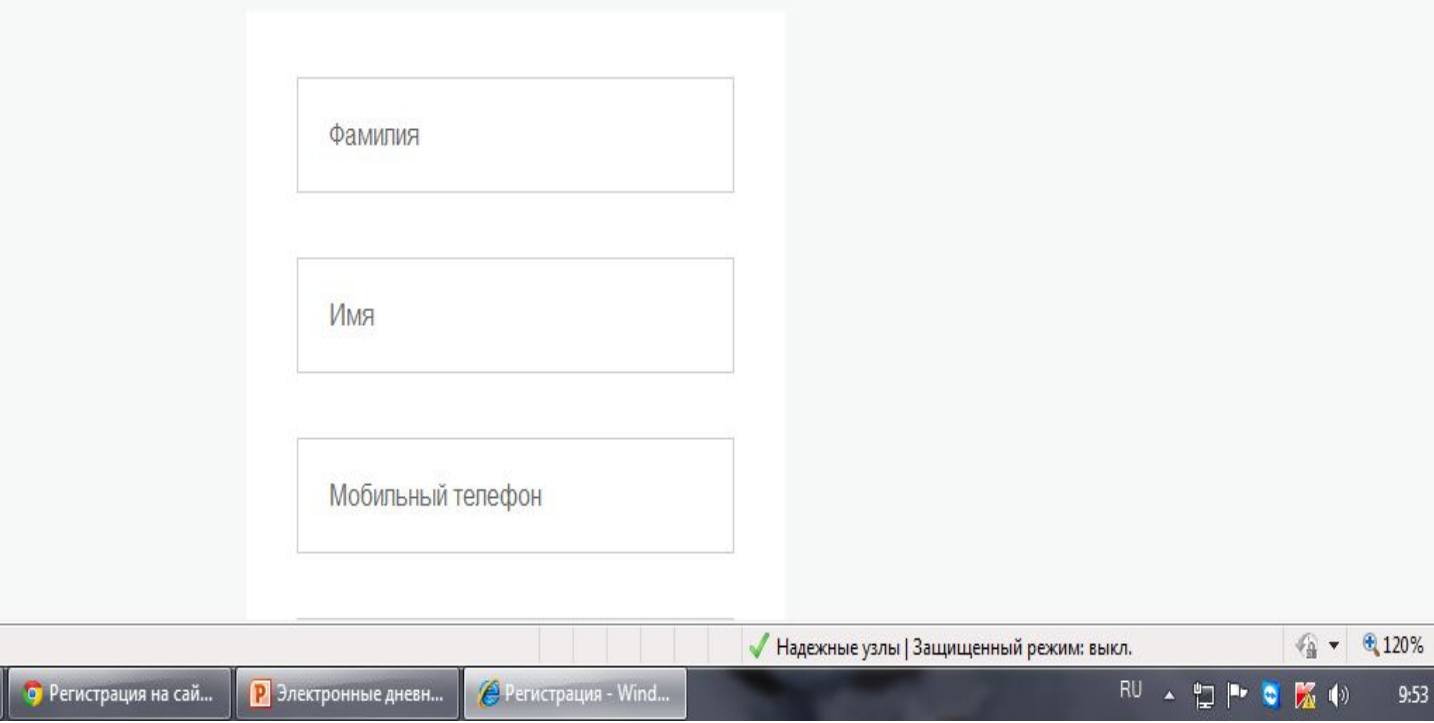

 $\overline{\phantom{a}}$  $\star$  .

n pr

Готово  $\mathcal{F}$ 

 $\bullet$ 

 $\bigcirc$   $\bigcirc$   $\bigcirc$ 

**Вам придет смс или сообщение по электронной почте. Это еще не все! Снова на сайт… Через свой логин… Вводите свои данные, заполнение должно быть более 90%**

**1. Входите в свой личный кабинет в ОБЩИЕ ДАННЫЕ**

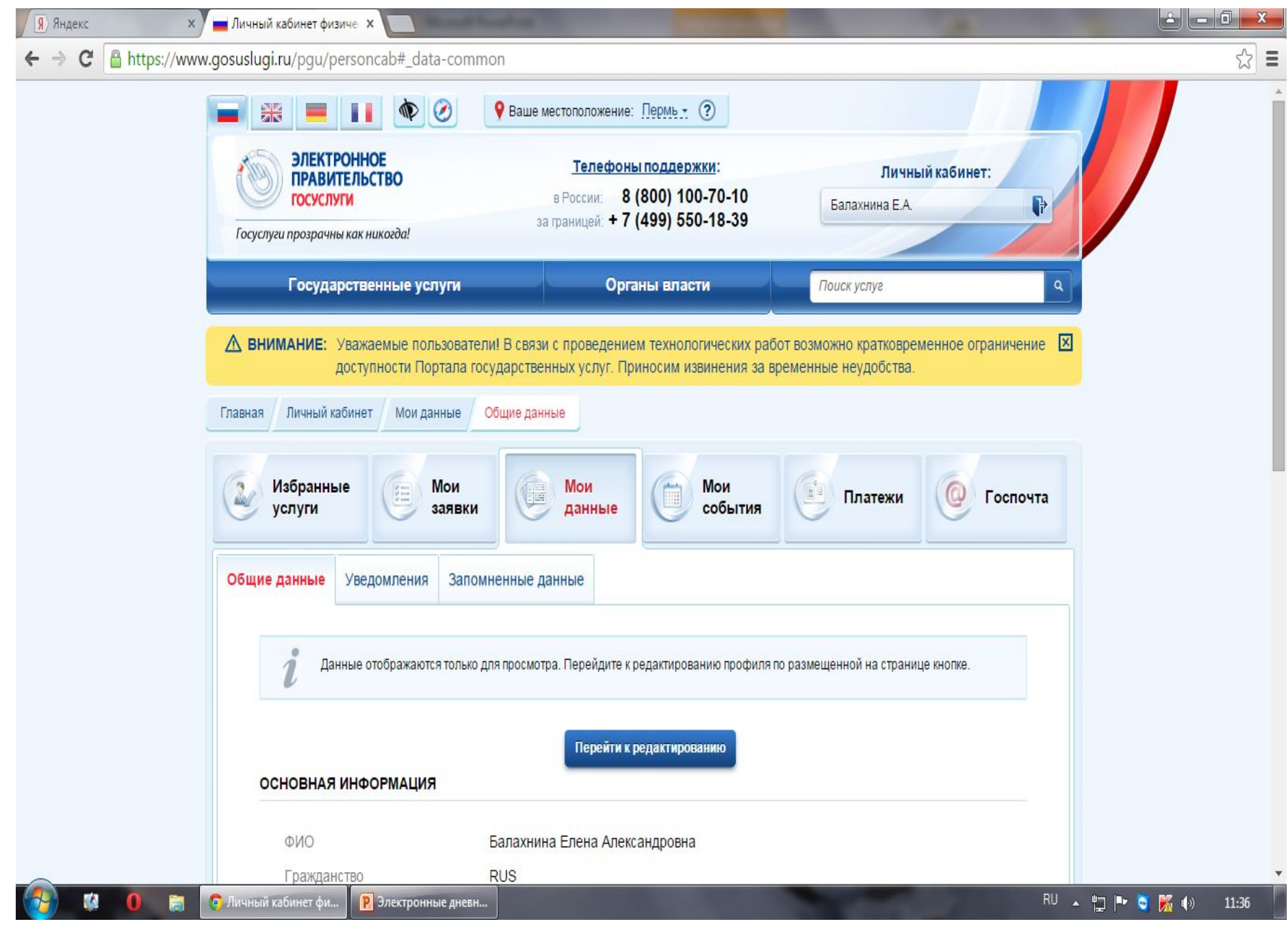

## **Полная регистрация**

- Зарегистрироваться через интернет на портале гос. услуг https://www.gosuslugi.ru/ (Инструкция для подтвержденной учетной записи **, только для детей до 14 лет** достаточно пройти регистрацию **по упрощенной** учетной записи инструкция).
- Получить подтверждение личности в одном из центров обслуживания. Для этого нужно приехать с паспортом и СНИЛС в один из центров МФЦ, или Ростелеком, или по почте России заказным письмом (это долго).
- **• Для осуществления входа на портал «Образование web.2.0» через ЕСИА необходимо сделать привязку аккаунта к ЕСИА.**

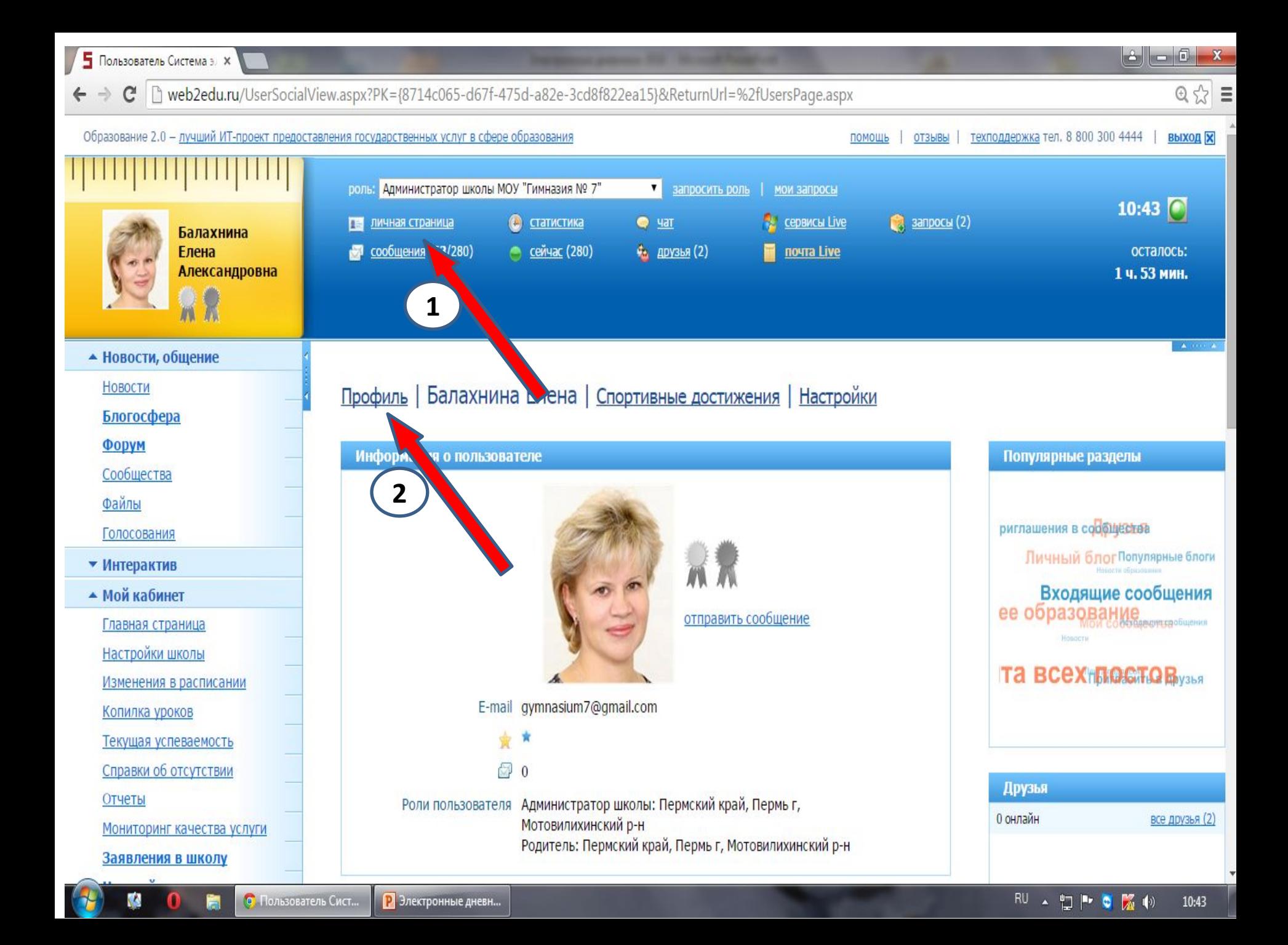

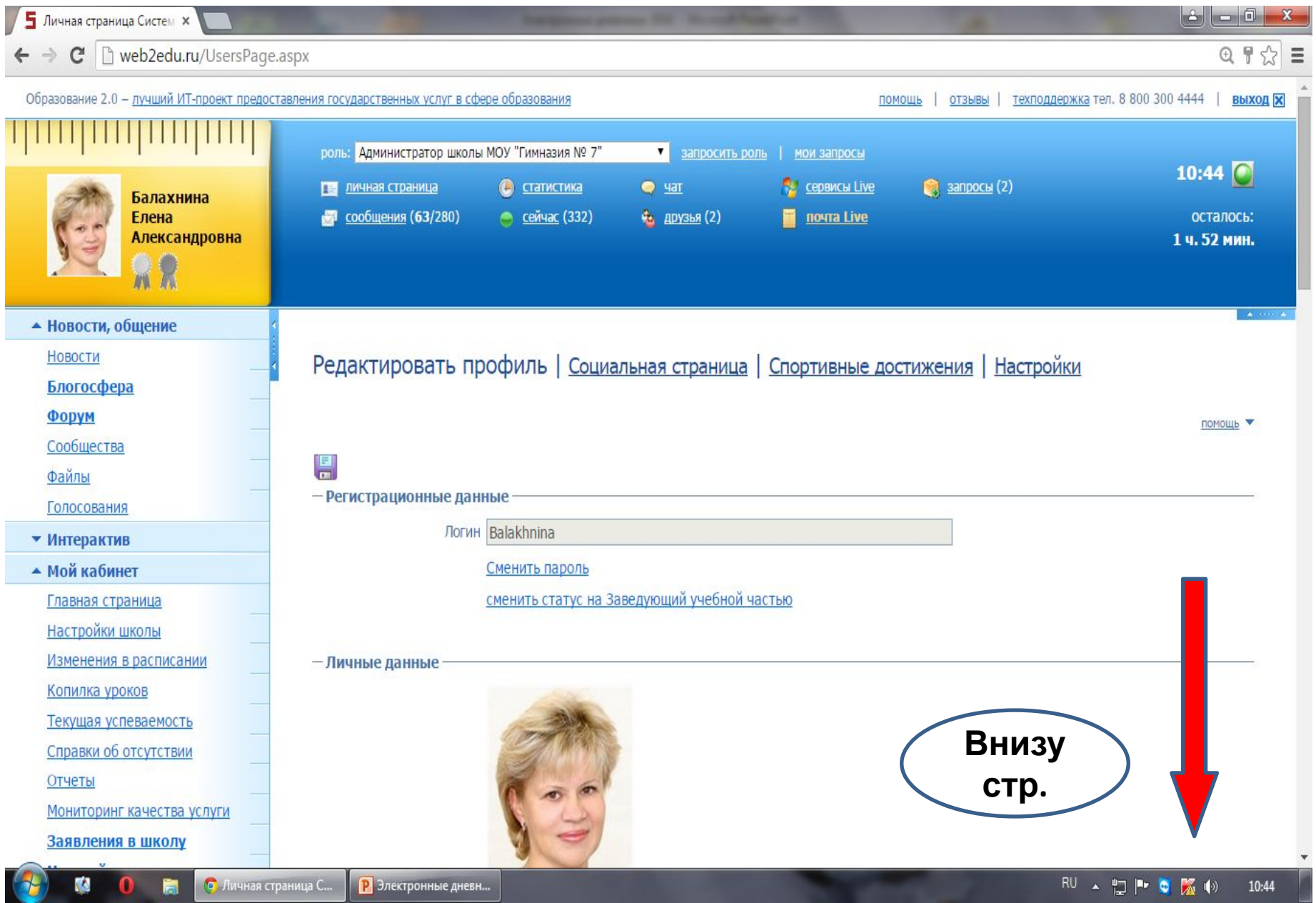

 $\Box$   $\Box$ **5** Личная страница Систем X C hweb2edu.ru/UsersPage.aspx  $Q P \otimes E$ 

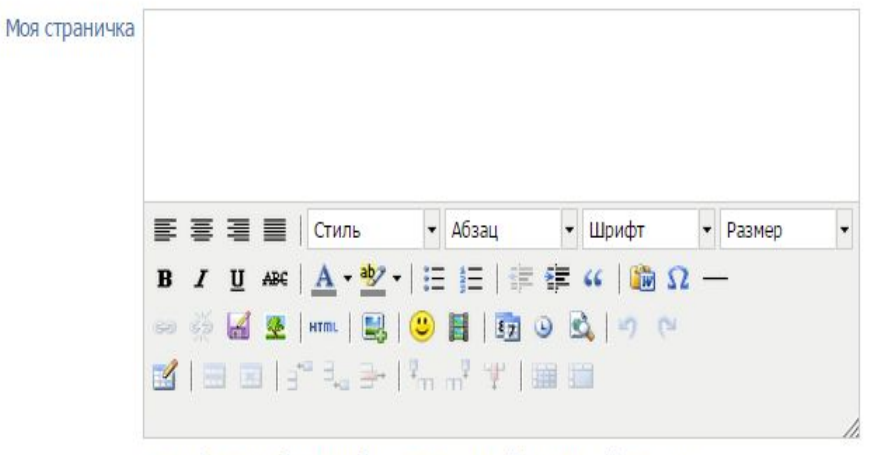

Эта информация будет отображаться на вашей социальной странице

#### - Привязка аккаунтов

Вы можете использовать для входа на портал учетную запись социальных сетей ВКонтакте и Facebook. Для этого необходимо выбрать нужную соц. сеть и авторизоваться. После этого система сообщит Вам об успешной привязке аккаунта соц. сети к вашей странице.

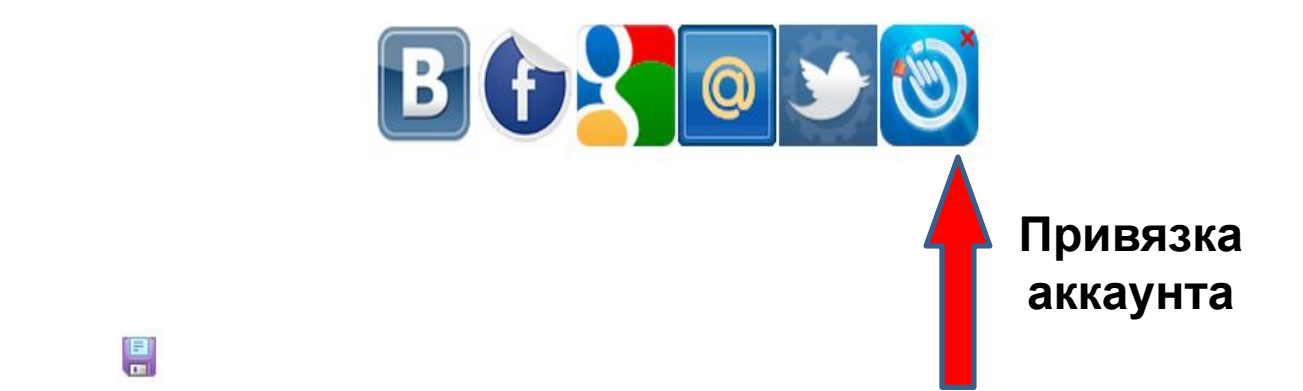

V.

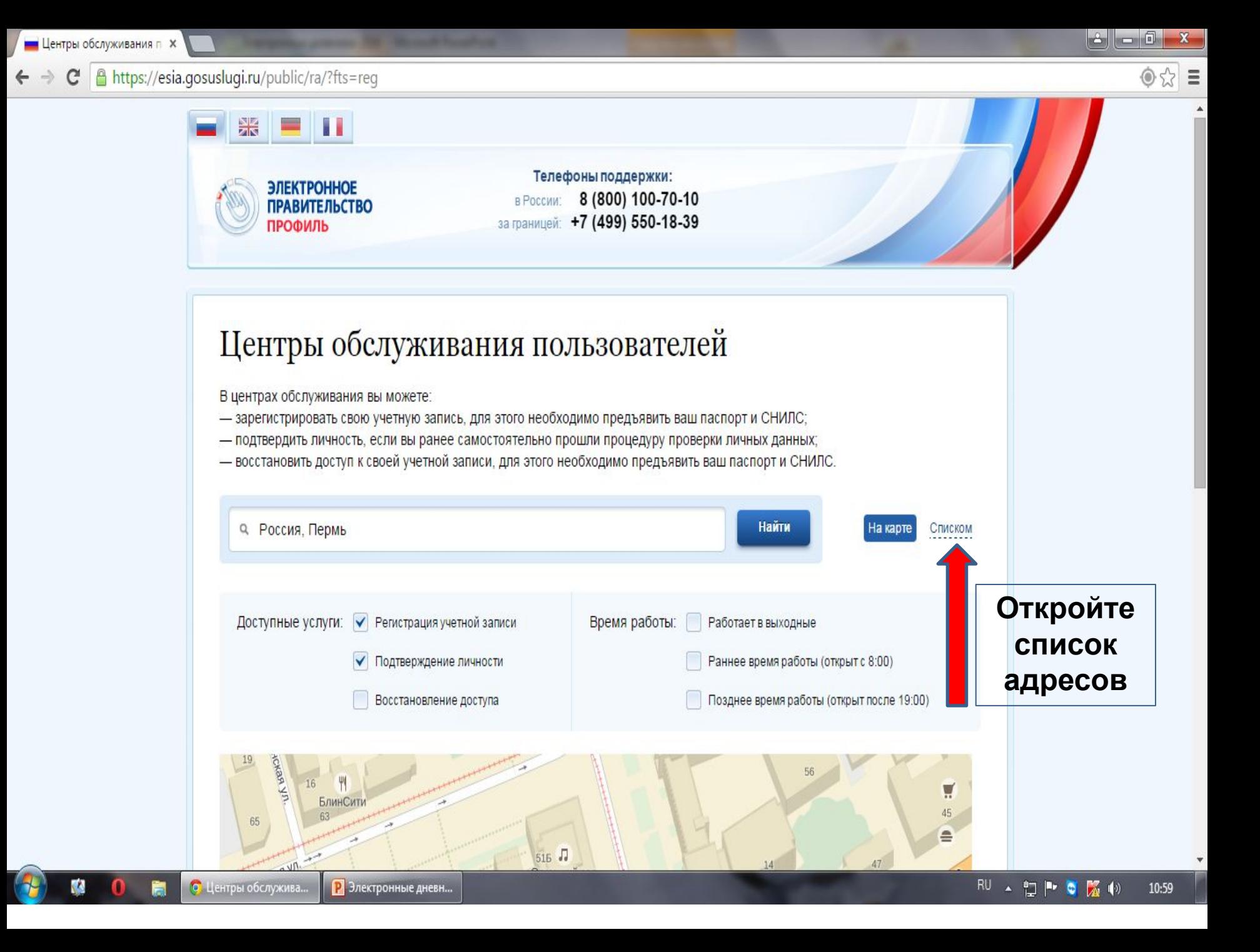

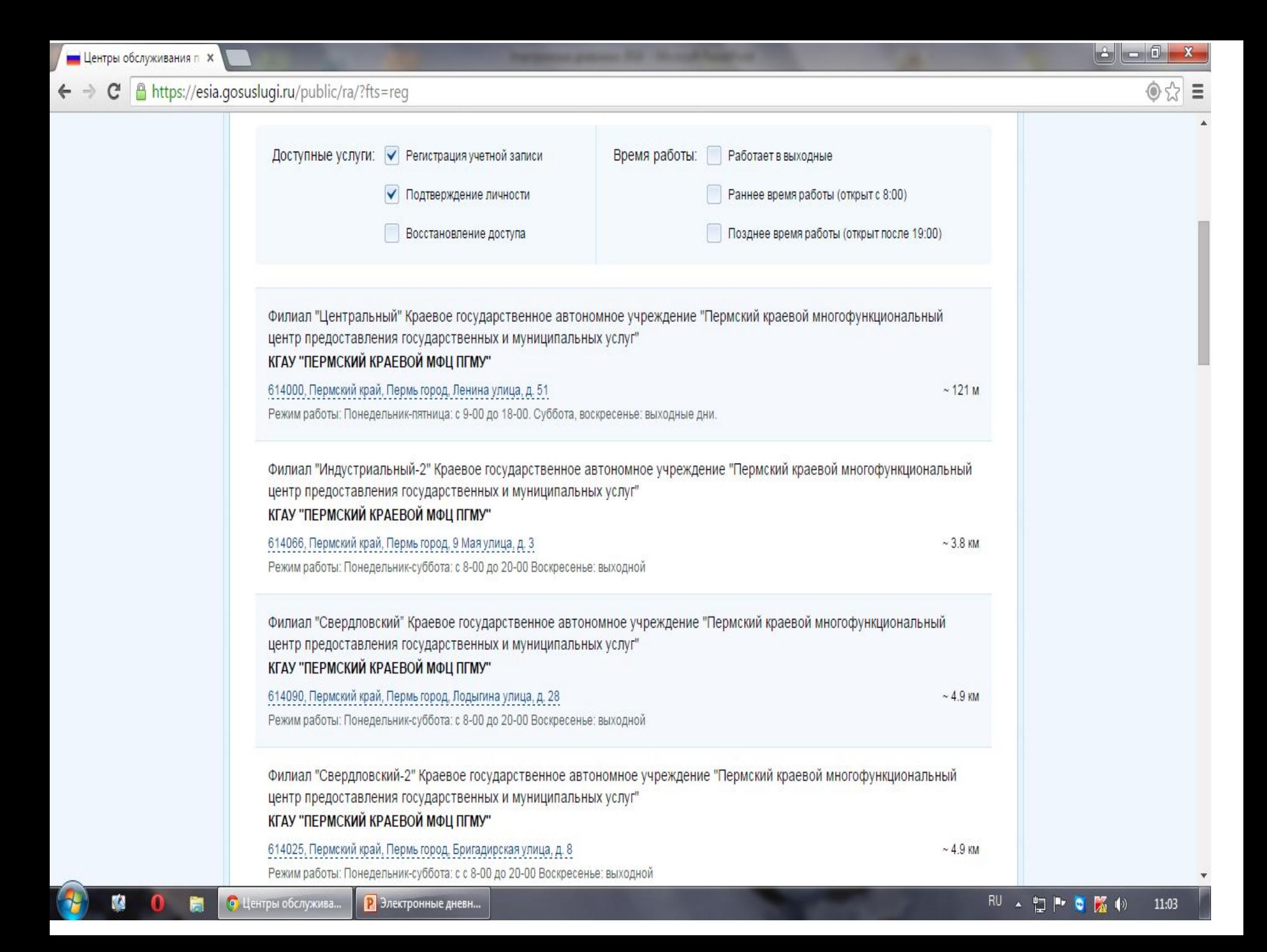

### **Ваши шаги:**

- **• Регистрация на портале: https://www.gosuslugi.ru/**
- **1. Предварительная регистрация**
- **2. Ввод личных данных**
- **3. Проверка введенных данных**
- **4. Подтверждение личности**
- **• Регистрация на портале: https:// web2edu.ru**
	- **Привязка аккаунта ЕСИА к пользователю:**
- **1. Авторизация на портале**
- **2. Личная страница-Профиль-Привязка аккаунта (внизу страницы «Профиль» выбрать «Добавить привязку к ЕСИА, см. значок)**